# **Microsoft Edge**

1. Click the icon in the top right corner of Microsoft Edge browser.

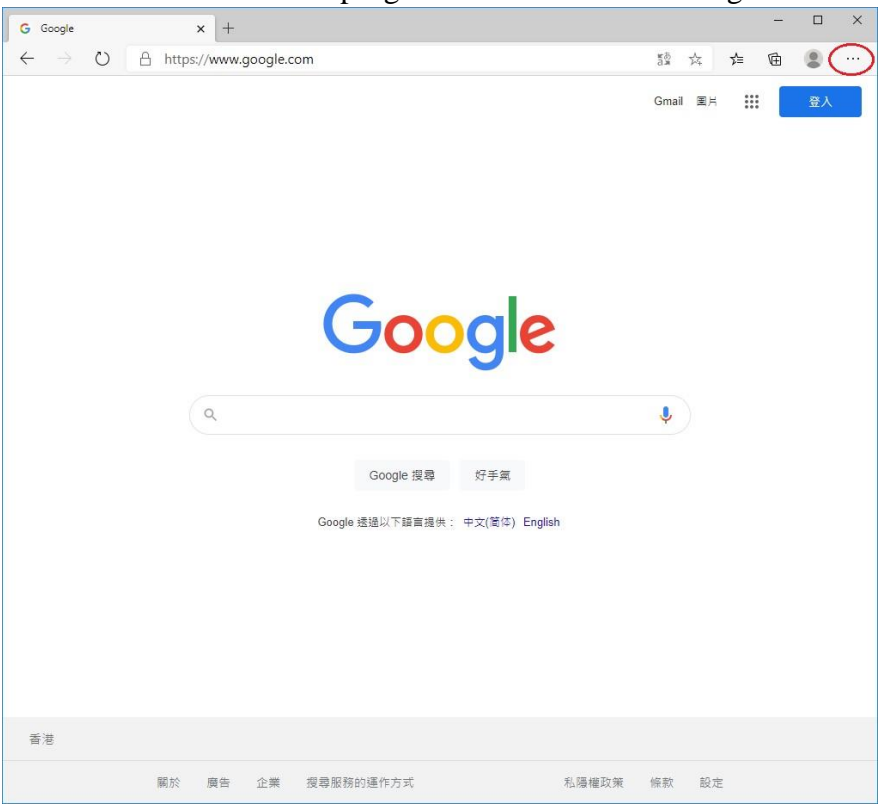

#### 2. Select "Settings".

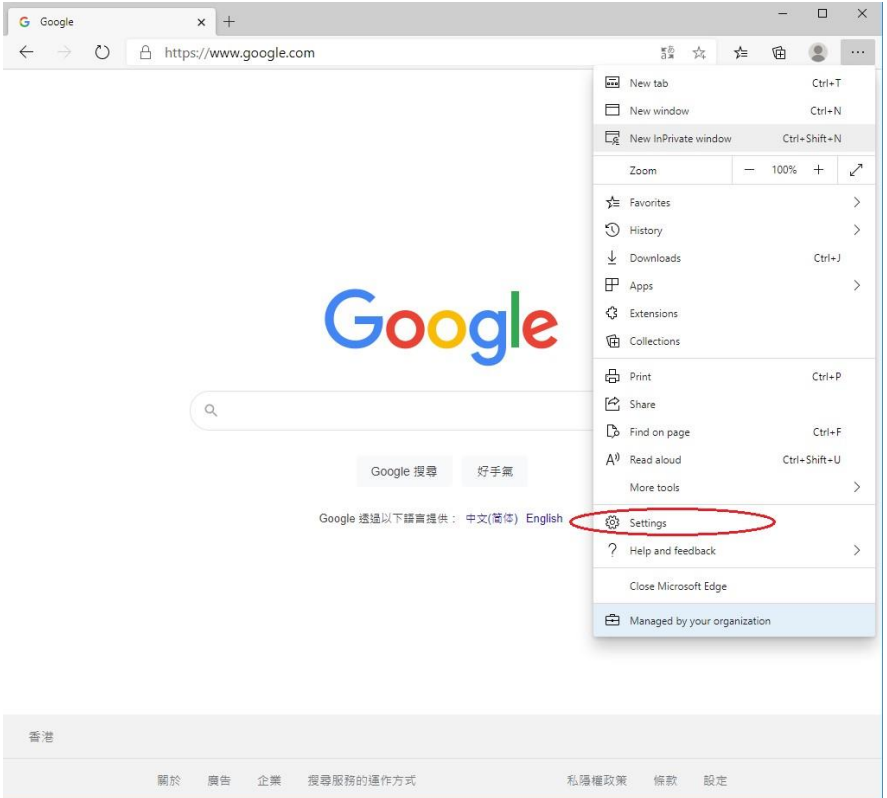

#### 3. Click the icon in the top left corner.

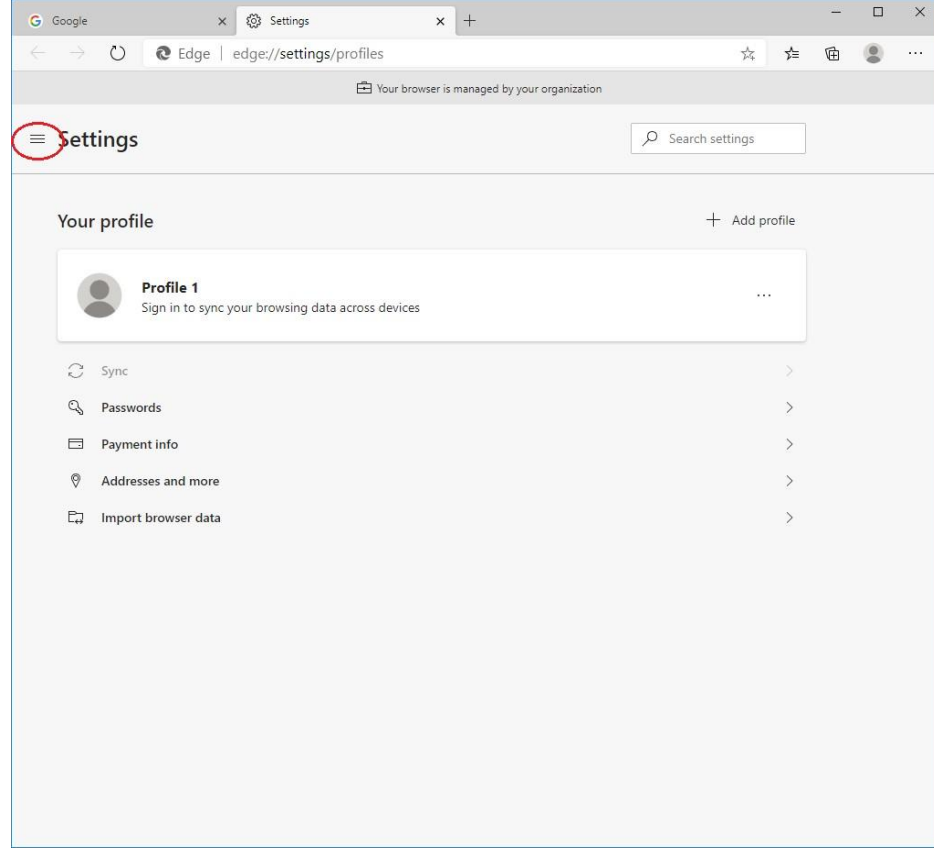

#### 4. Click "Site permissions".

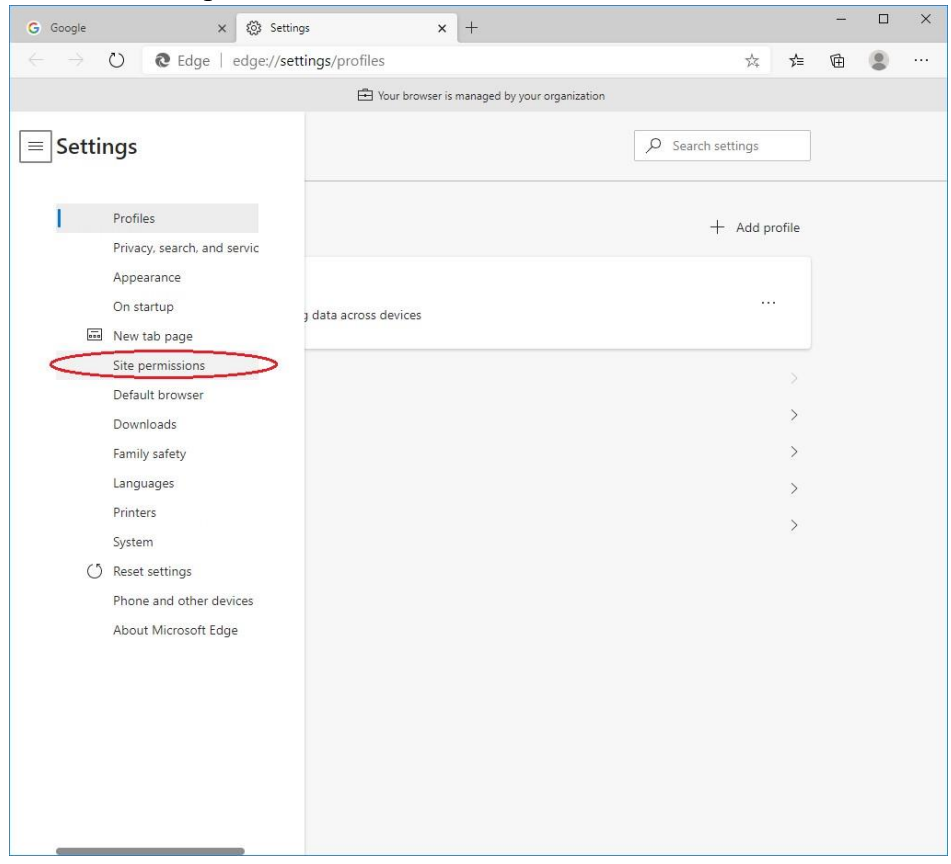

## 5. Click "Pop-ups and redirects".

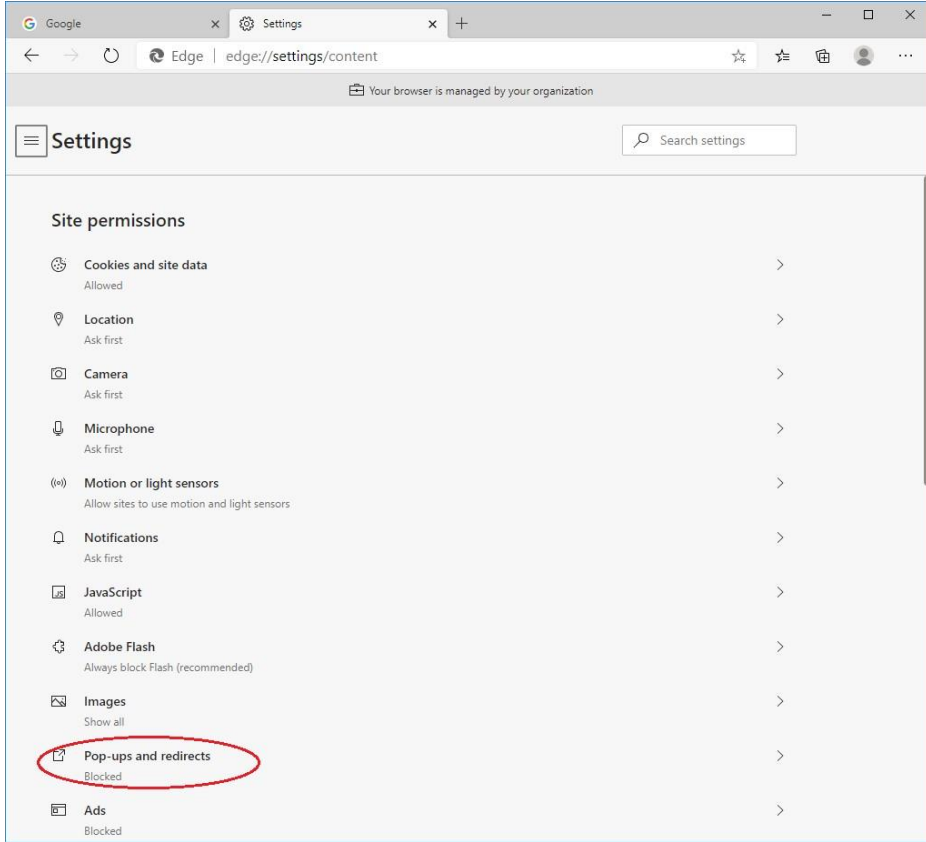

#### 6. Click "Add" button of allow list.

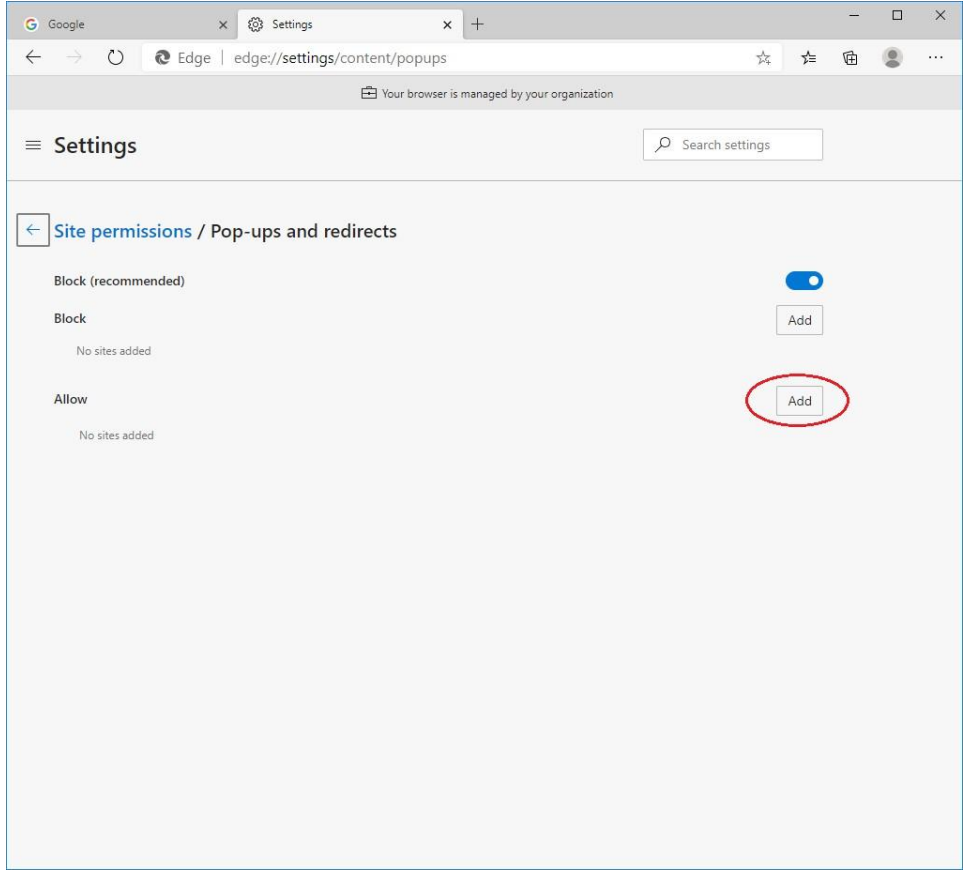

7. Input "[\*.]judiciary.hk". Click "Add" button.

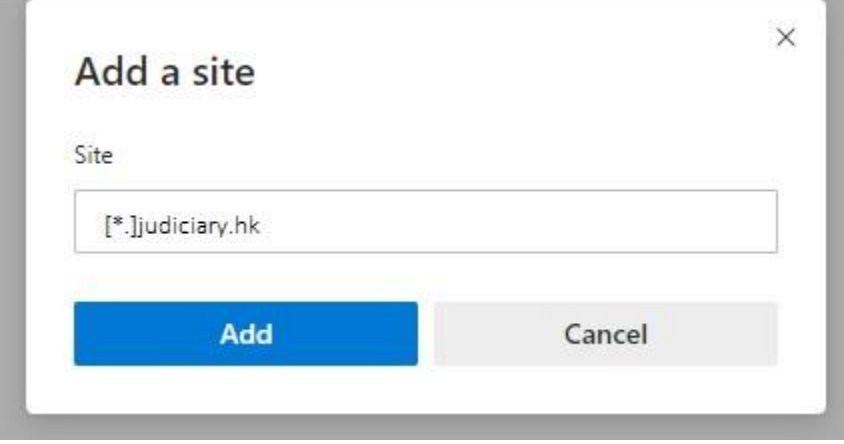

8. Check to see if Judiciary domain is added to the allow list.

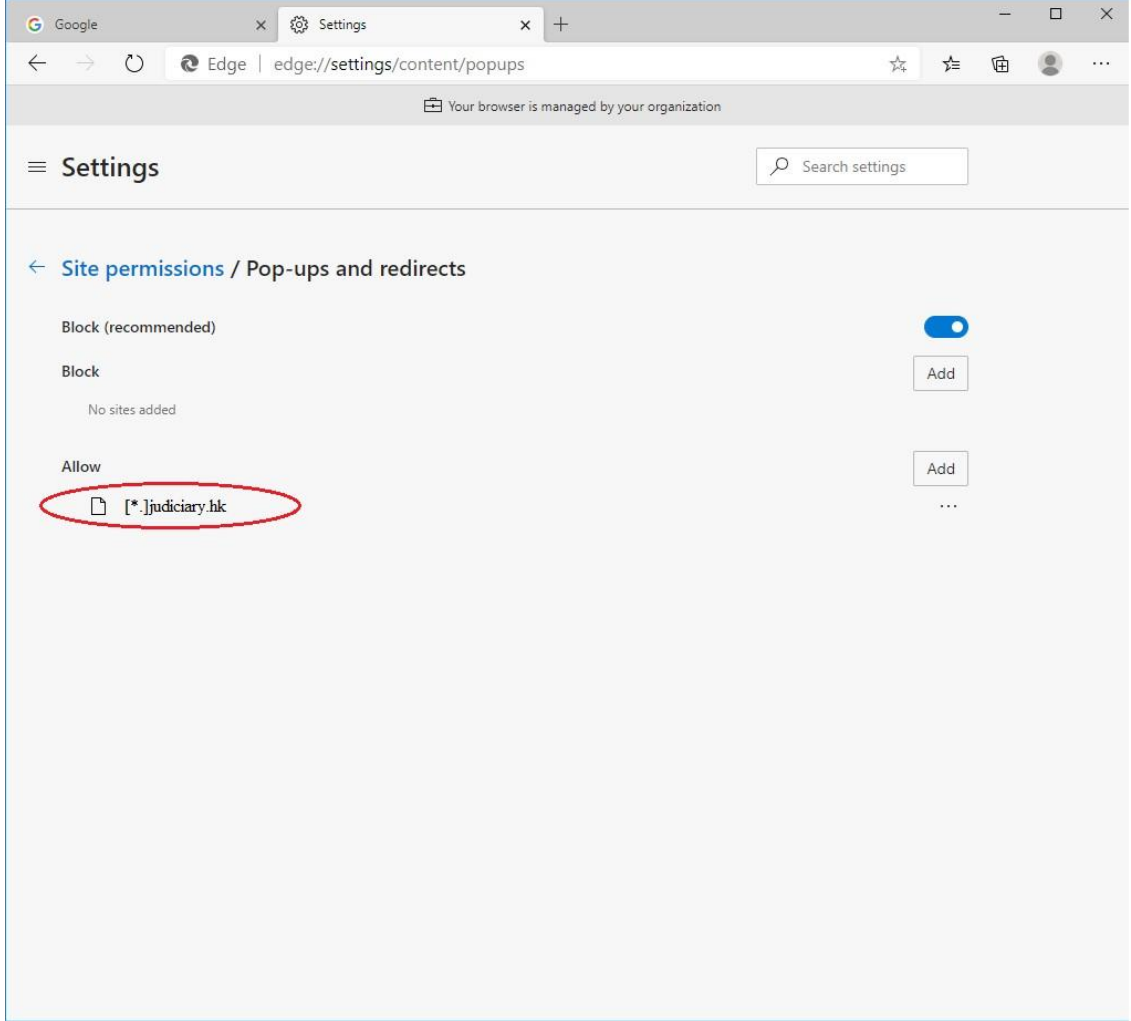

9. Setting completed. Close the browser and open again.

## **Safari**

1. Go to "https://www.judwebportal.judiciary.hk".

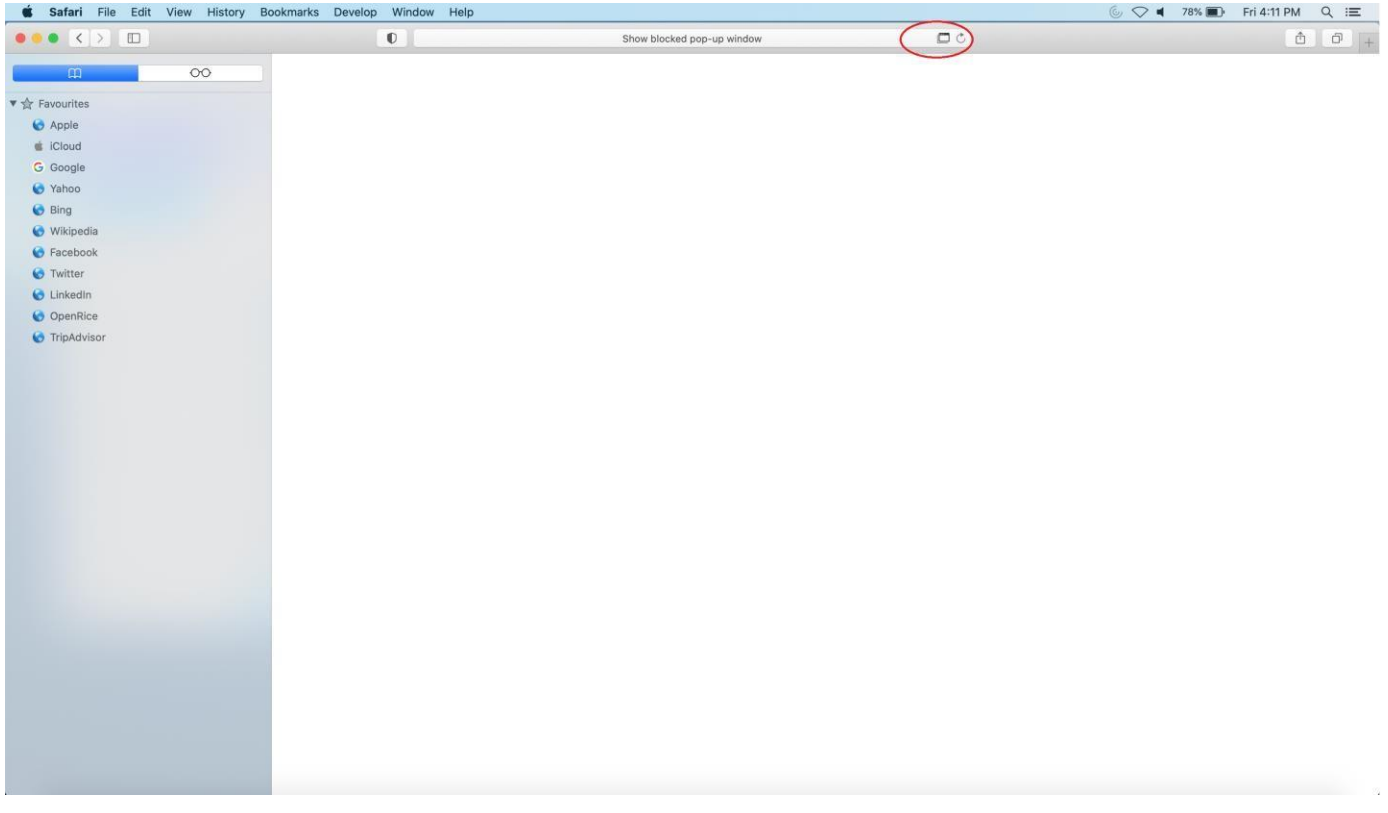

2. Click the icon to allow pop-up windows. A new window would pop up.

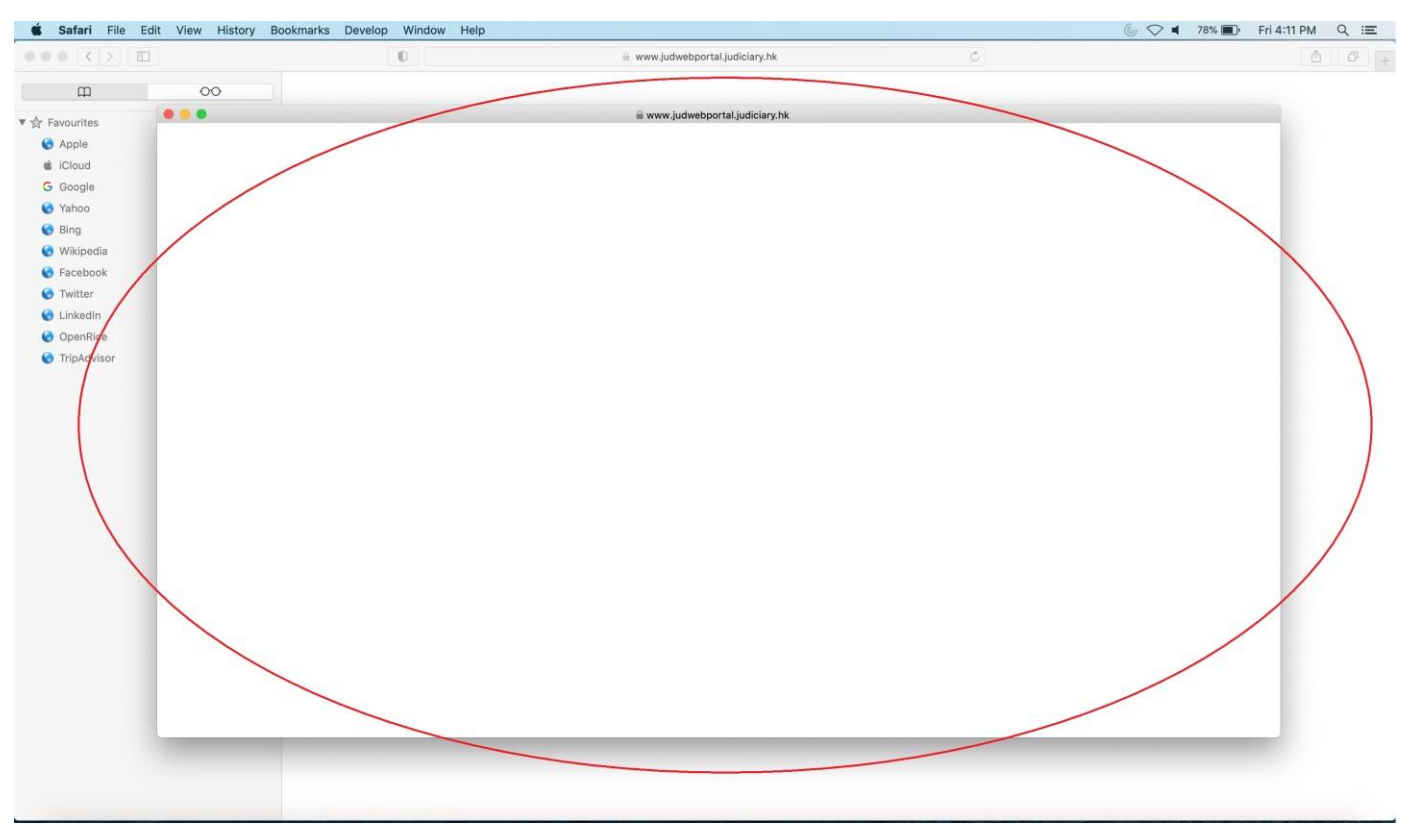

3. Go to "Safari" in menu bar, select "Settings...".<br>
So Castal File Edit View History Bookmarks Develop Window Help

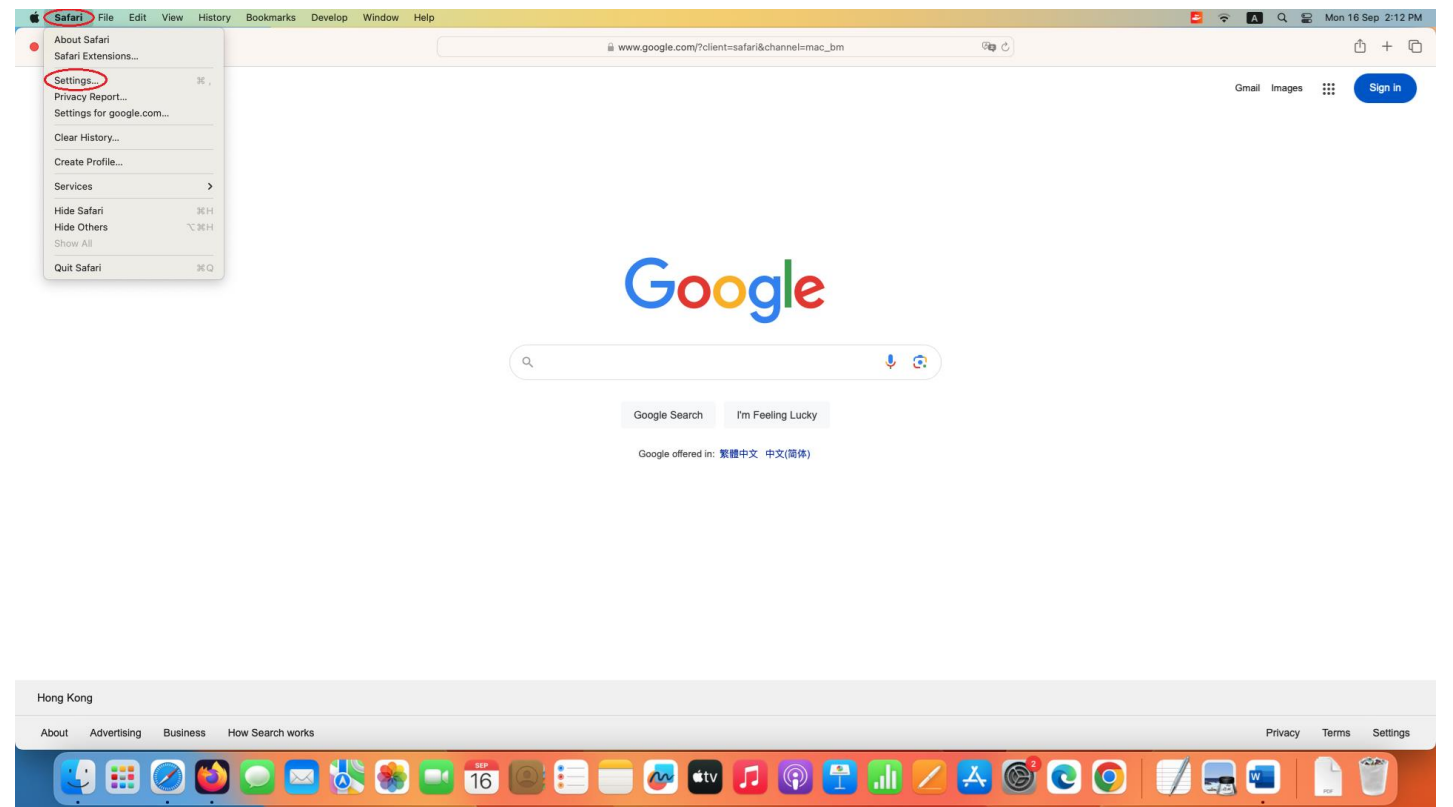

4. In the new window, select "Websites" on the top menu. Scroll to select "Pop-up Windows" in the menu on the left. Select "Allow" in the drop-down list.

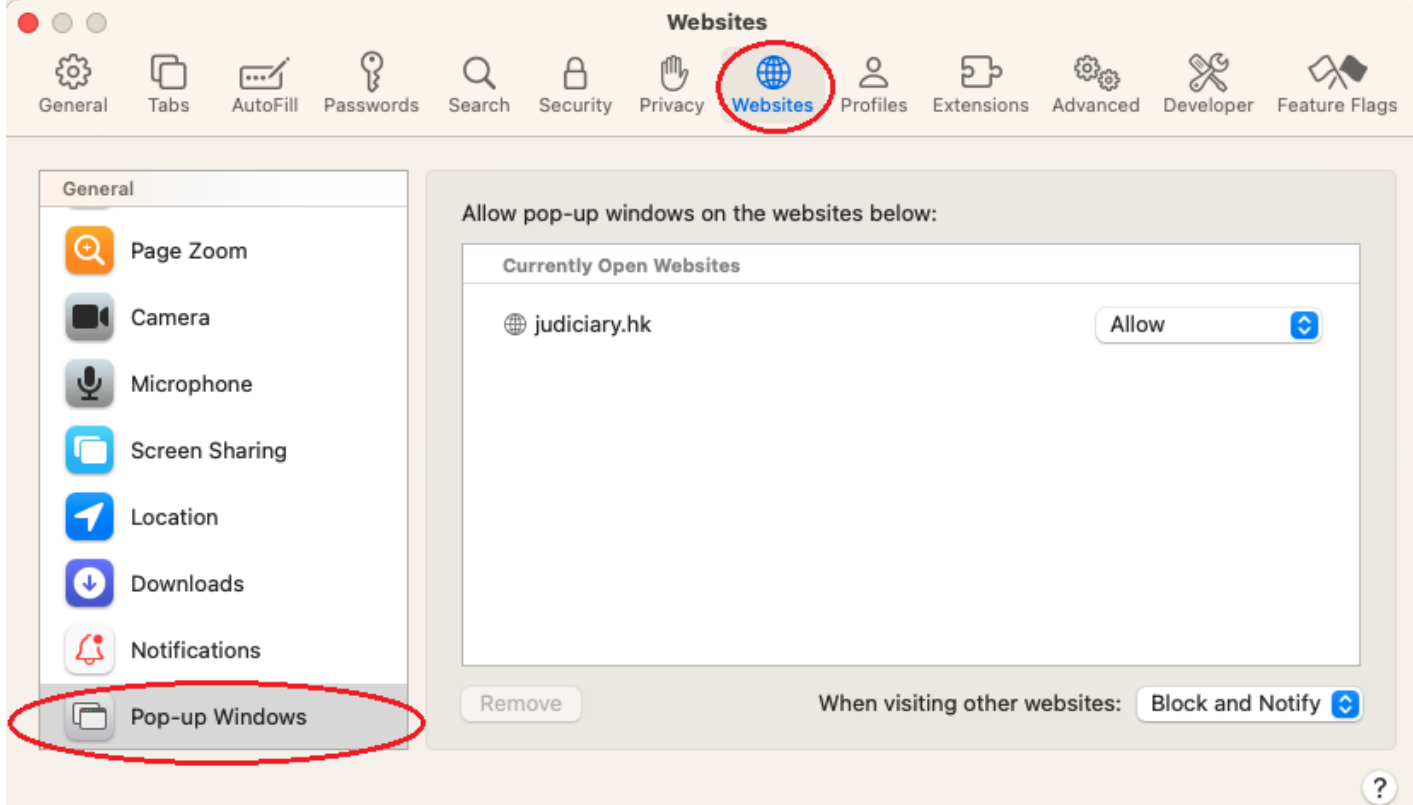

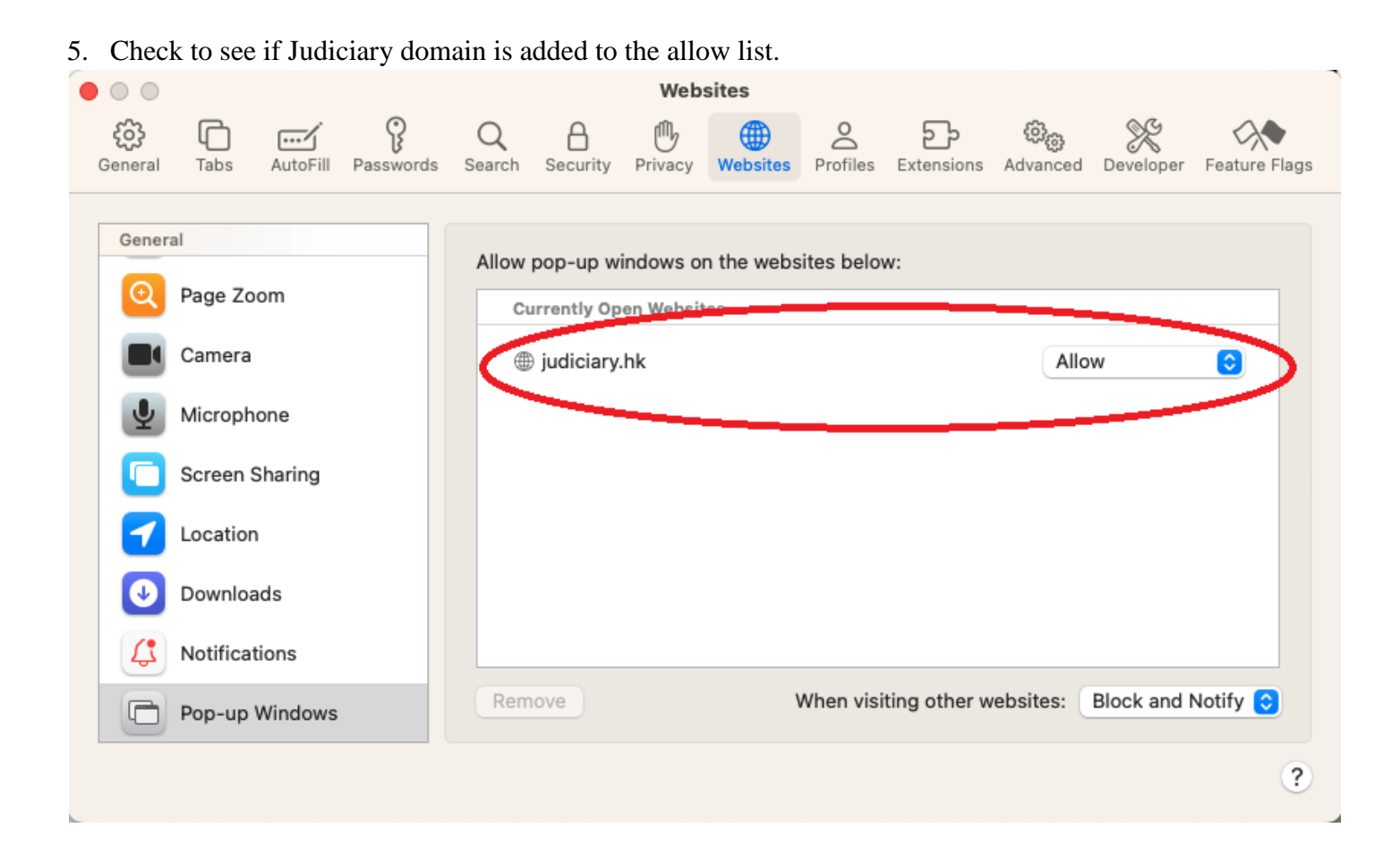

- 6. Repeat from step 1 to add "https://www.judiciary.hk".
- 7. Setting completed. Close the browser and open again.

## **Firefox**

1. Click the icon in the top right corner of Firefox browser.

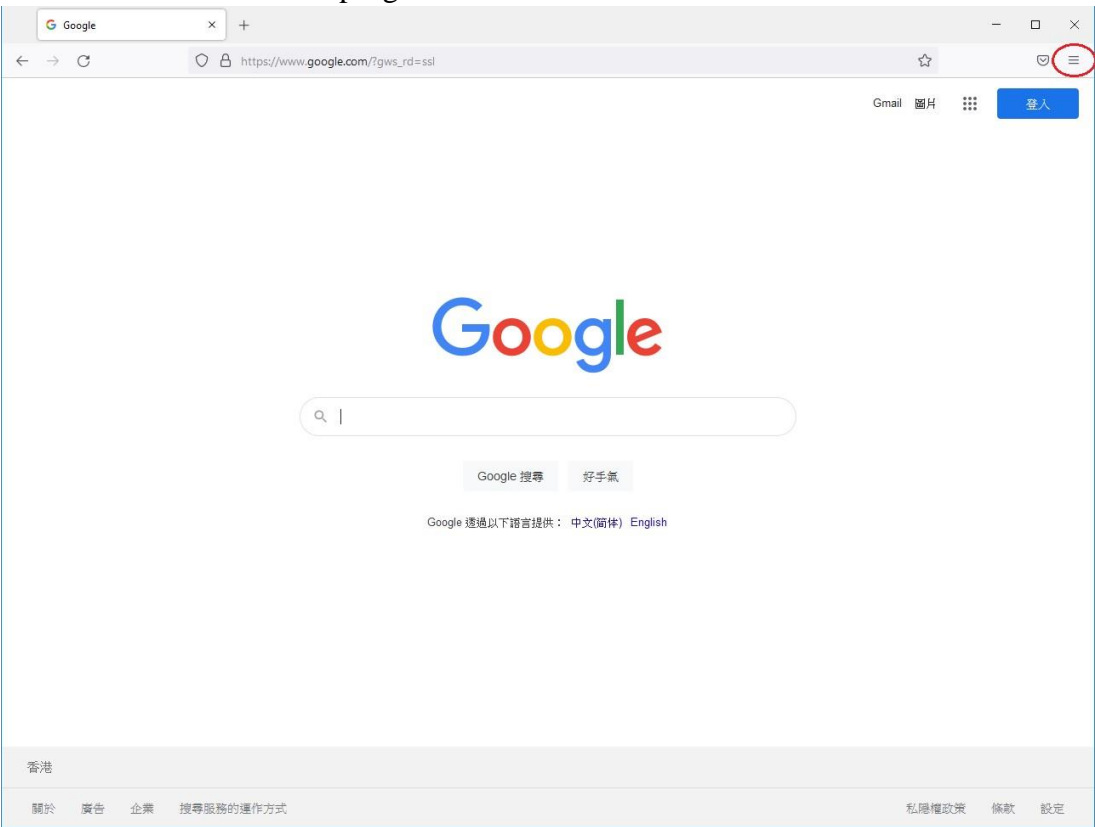

#### 2. Select "Settings".

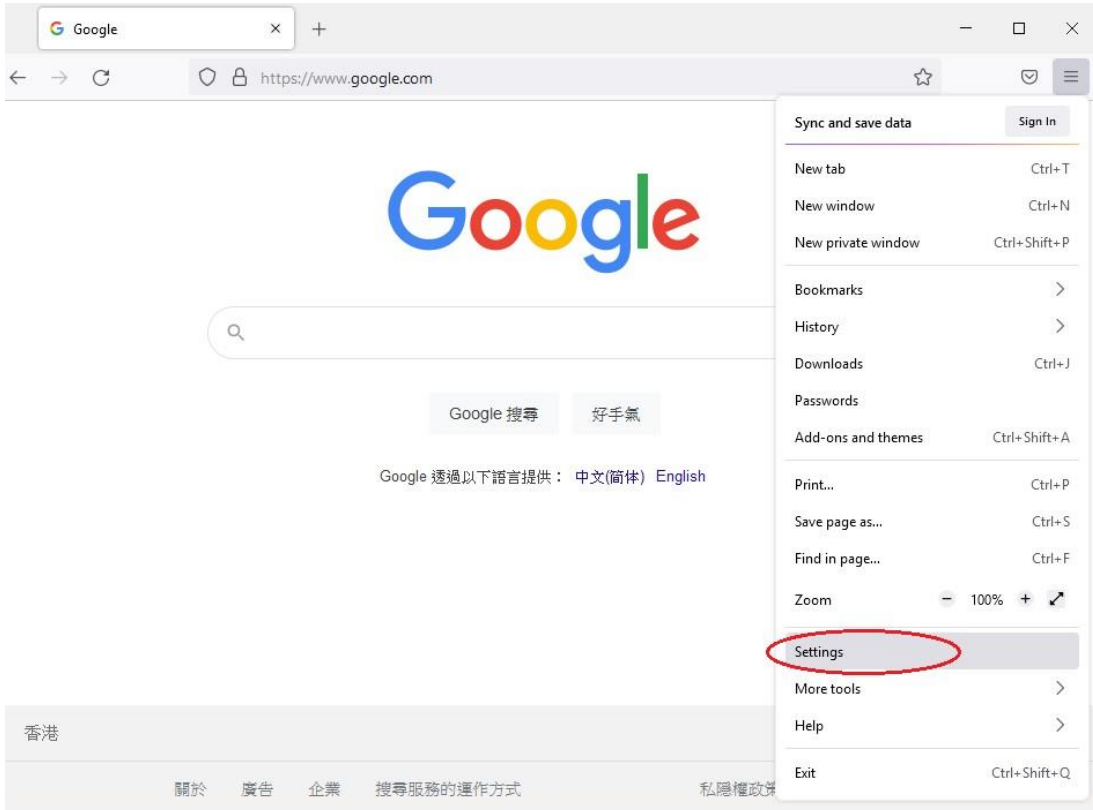

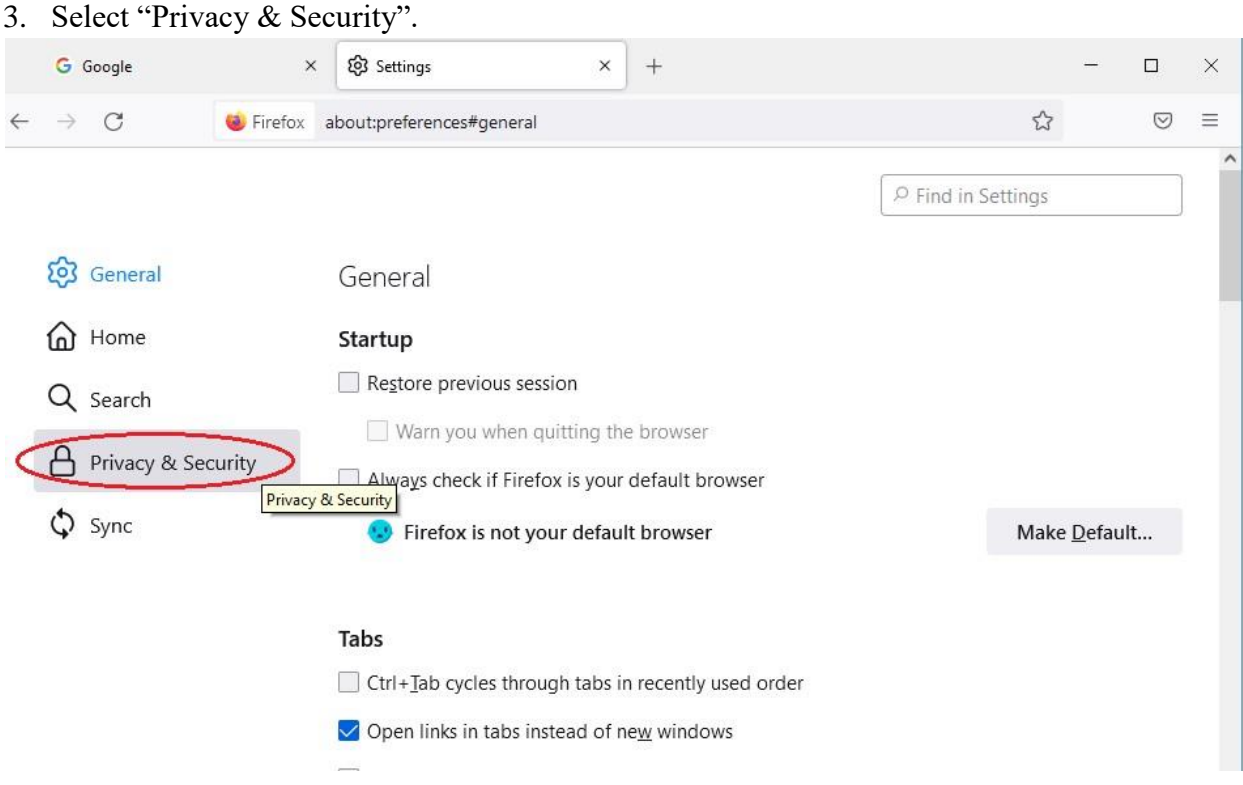

4. Scroll down to "Block pop-up windows", click "Exceptions..." button.

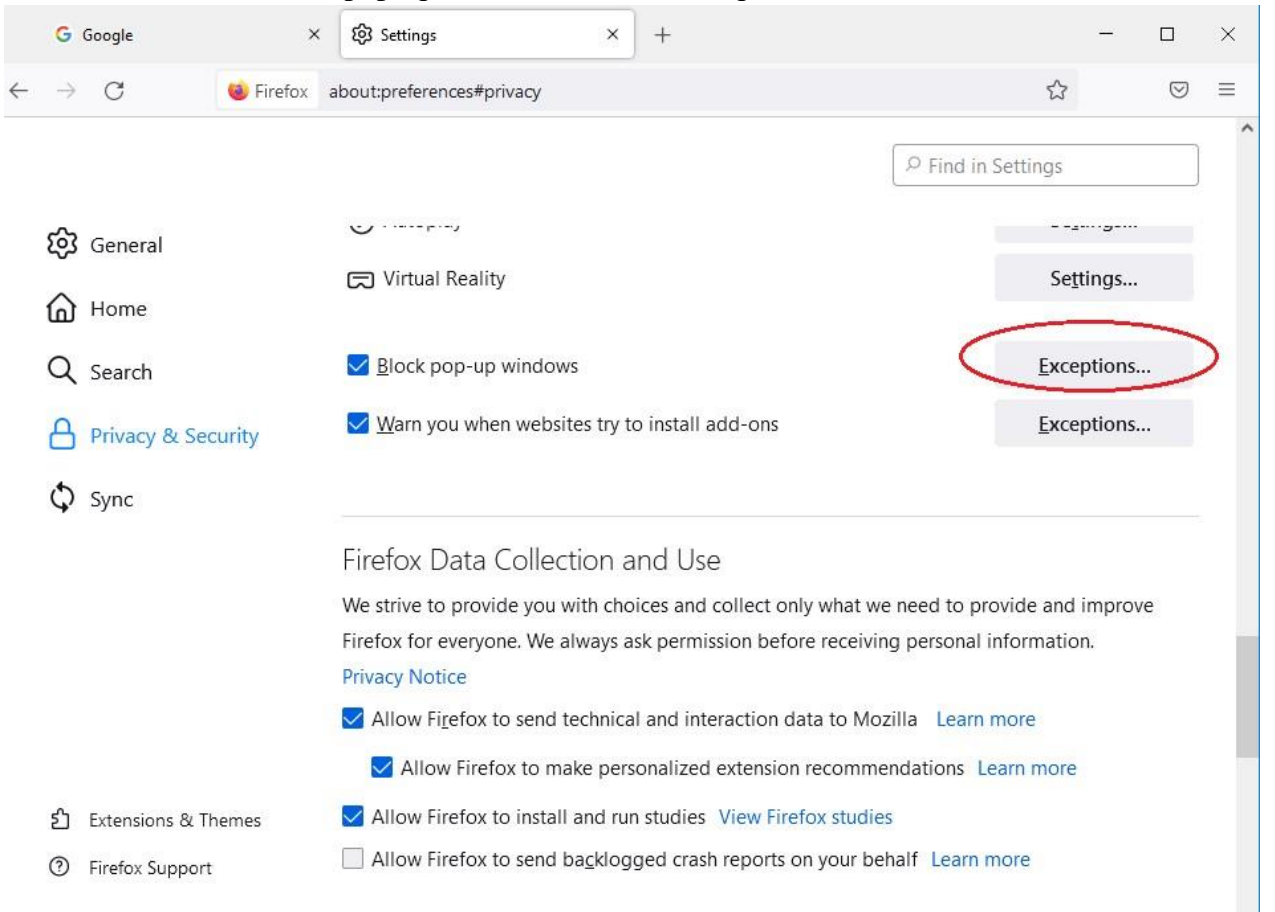

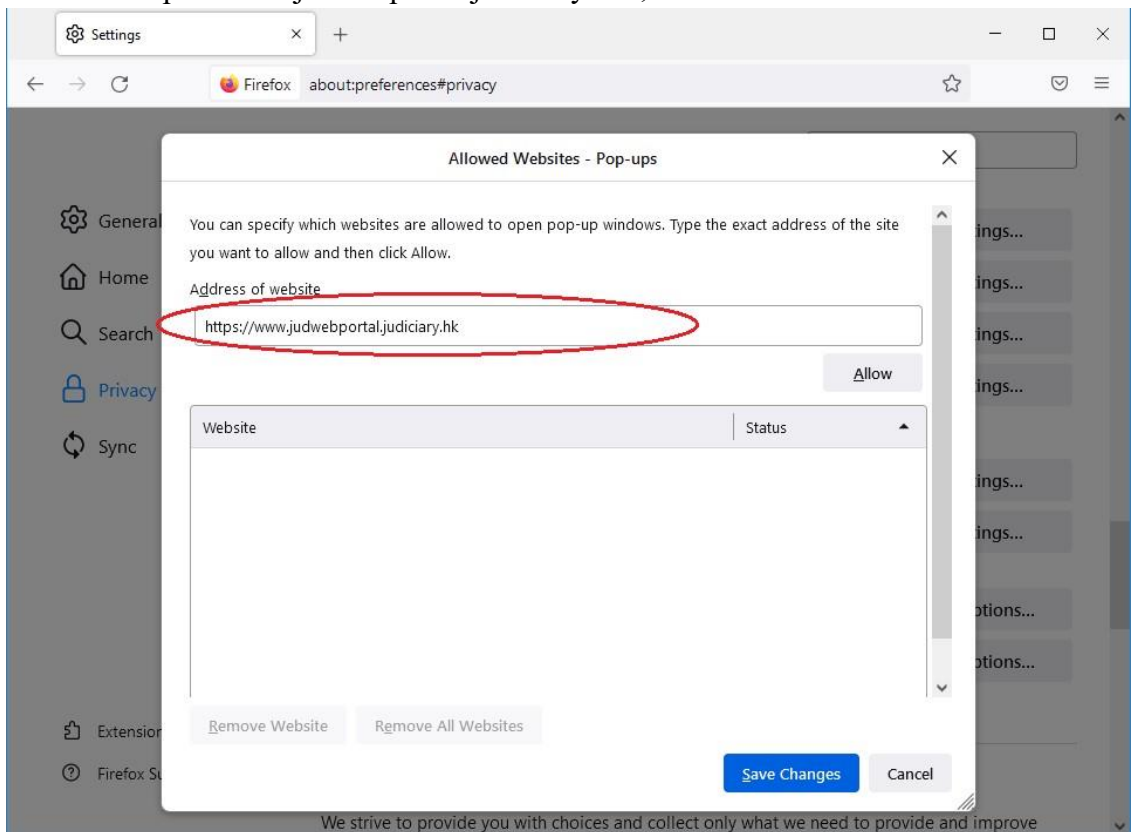

#### 5. Add "https://www.judwebportal.judiciary.hk", click "Allow" button.

6. Add "https://www.judiciary.hk", click "Allow" button.

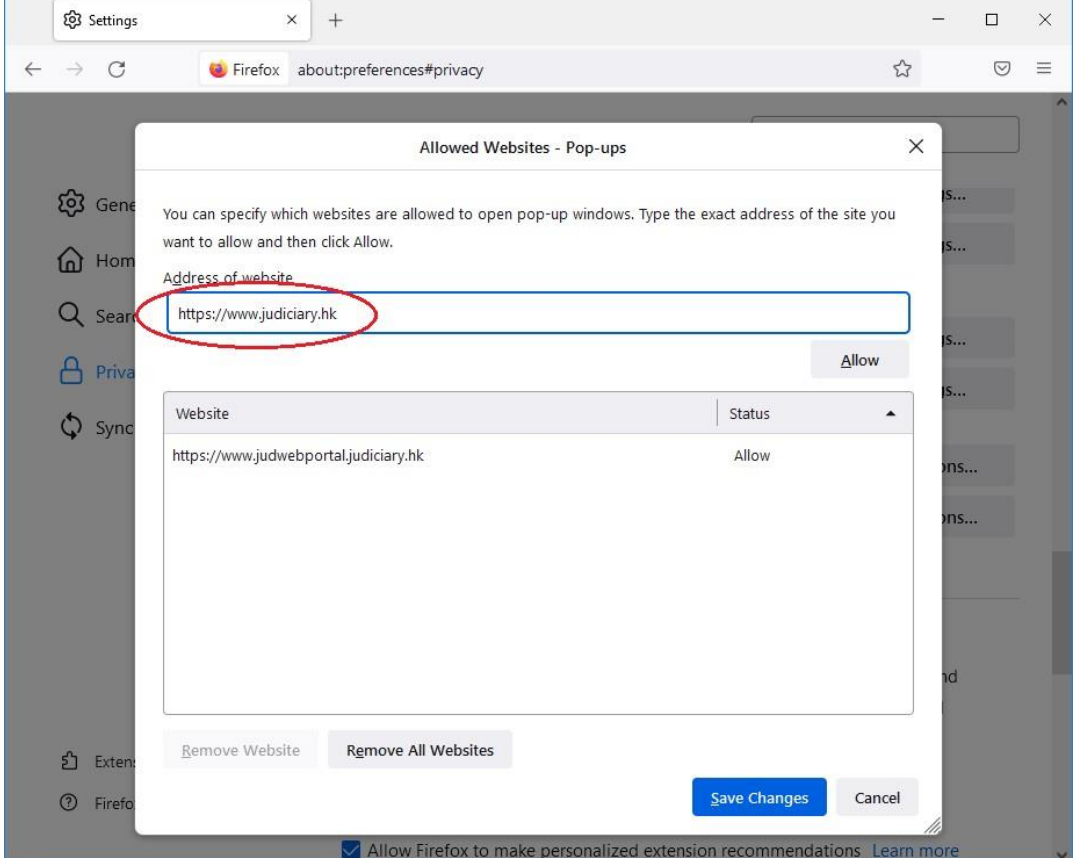

#### 7. Click "Save Changes".

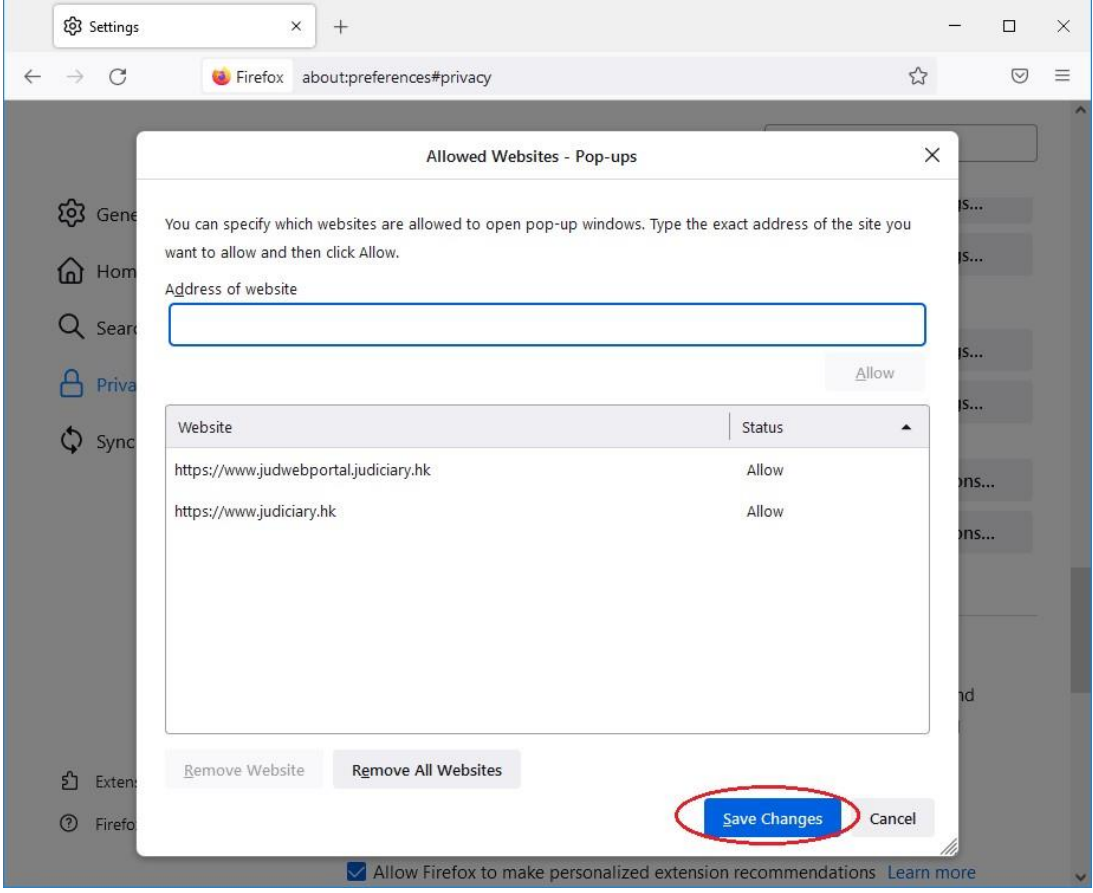

8. Setting completed. Close the browser and open again.

## **Google Chrome**

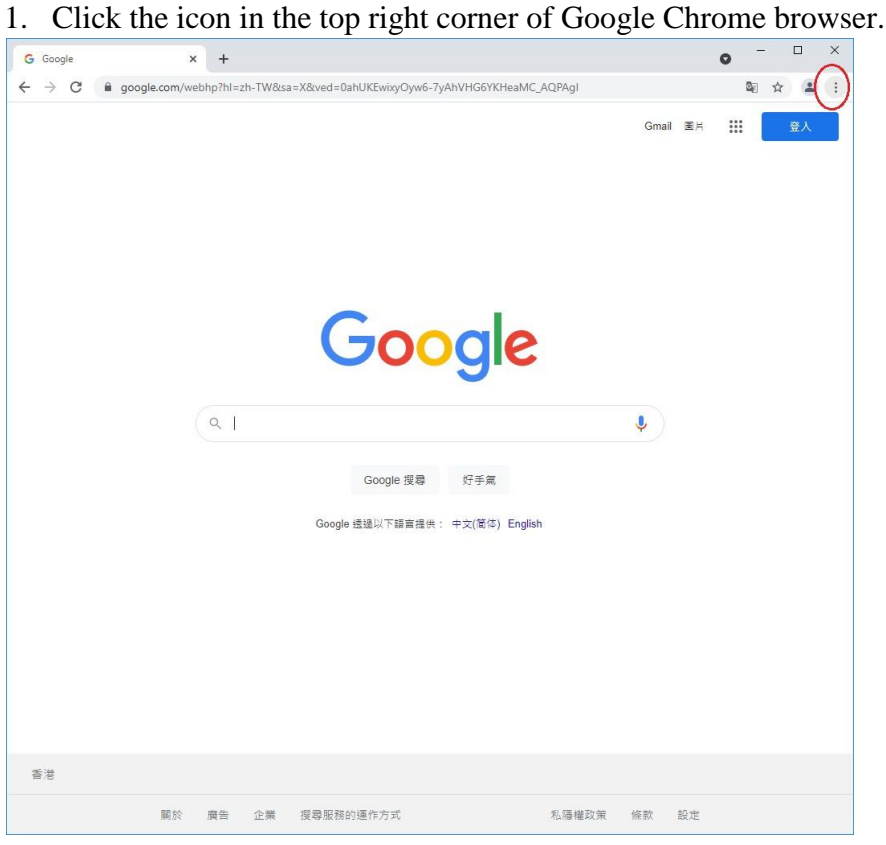

#### 2. Select "Settings".

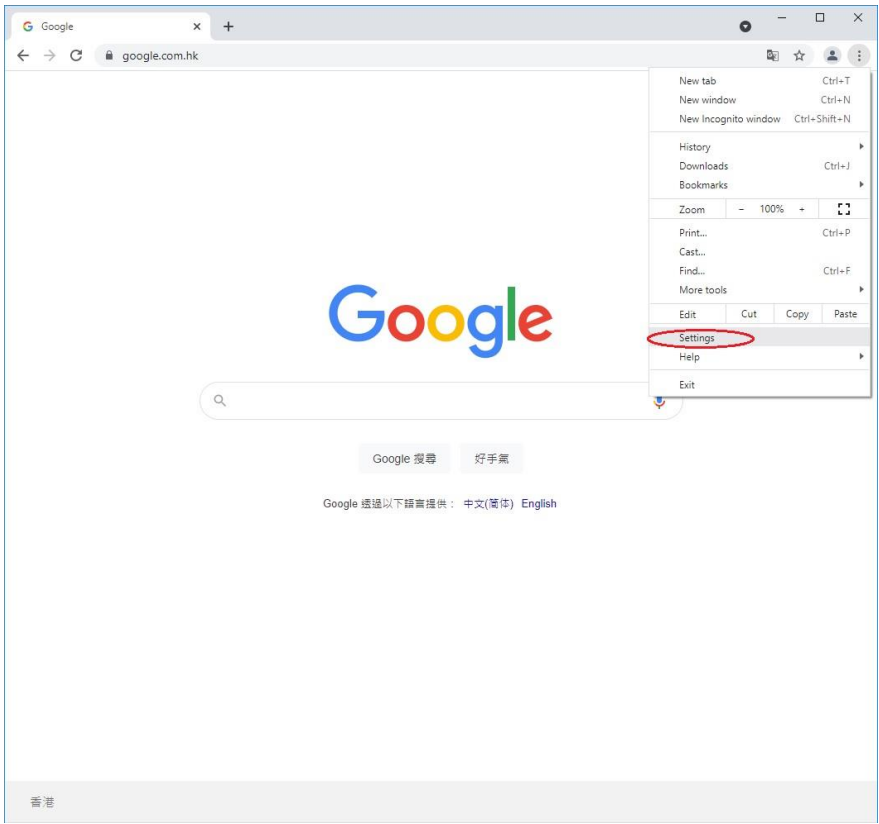

3. Scroll down to "Privacy and security", select "Site Settings".

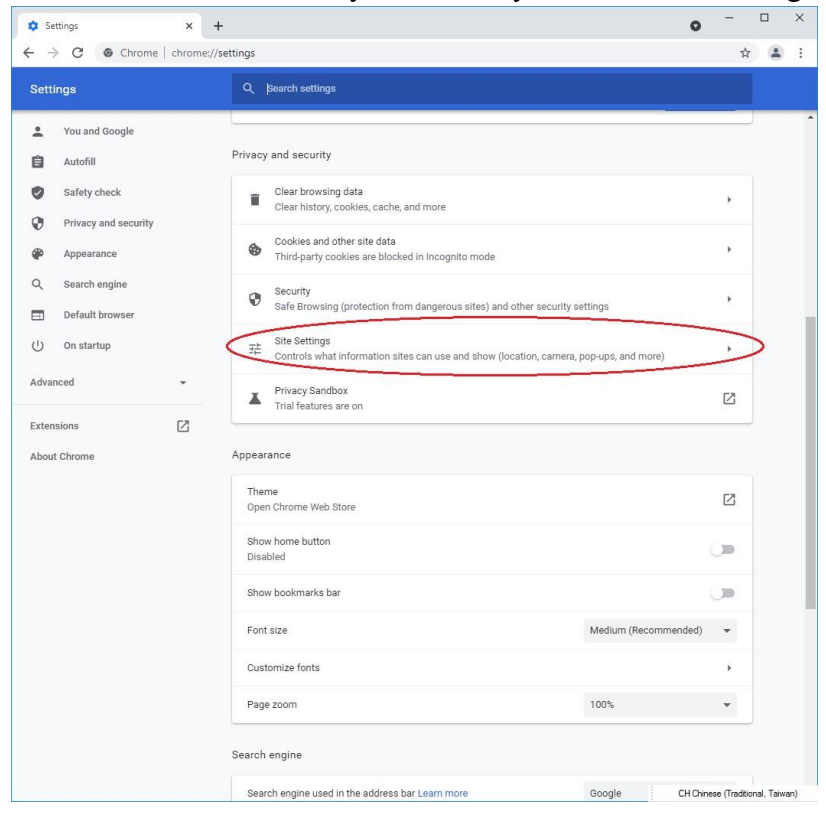

#### 4. Scroll down to "Content", select "Pop-ups and redirects".

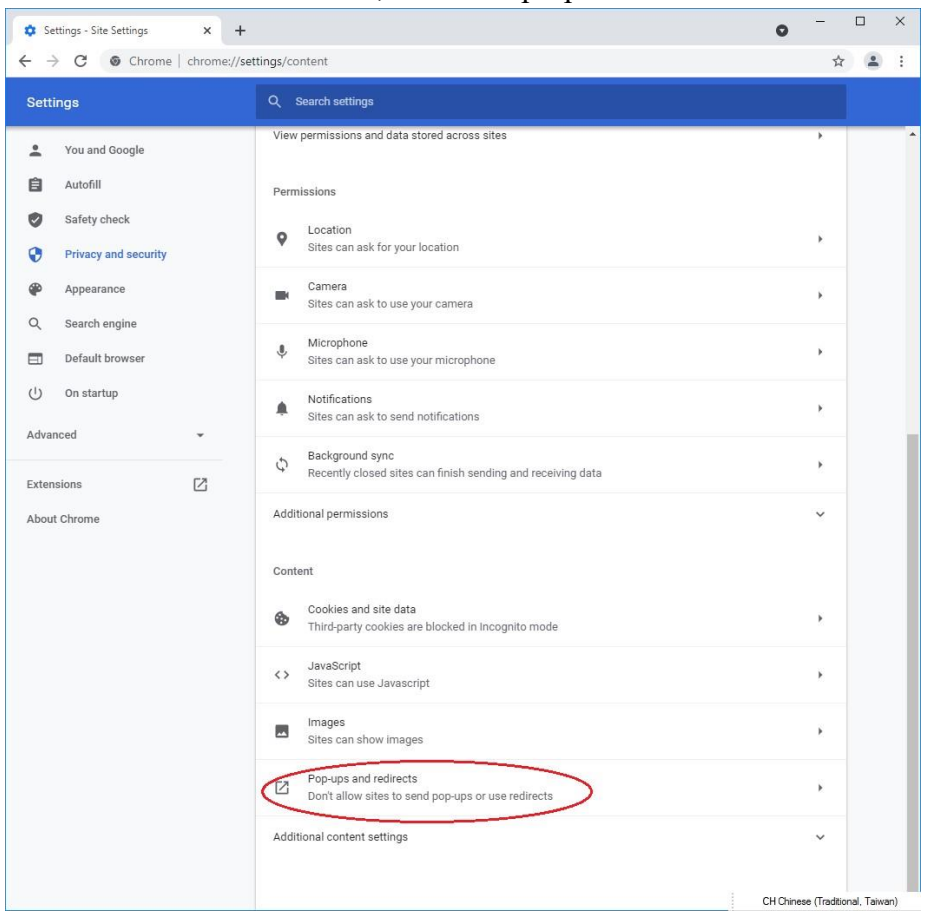

5. Scroll down to "Allowed to send pop-ups and use redirects". Click "Add" button.

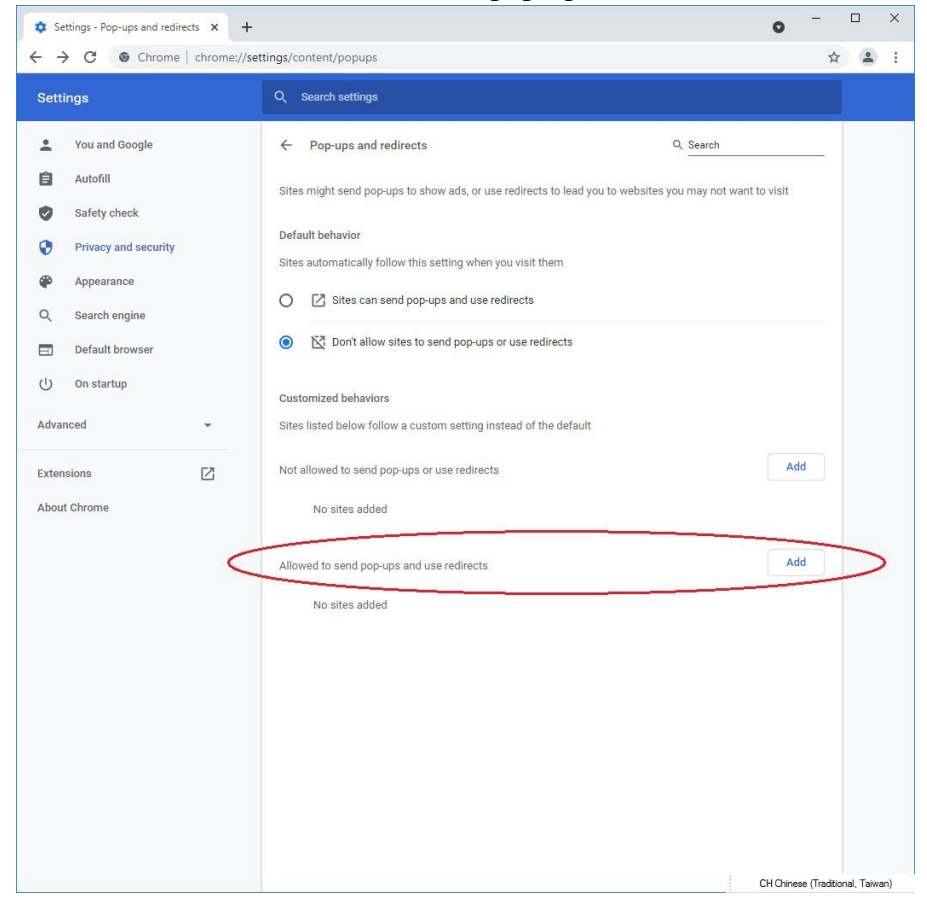

#### 6. Add "[\*.]judiciary.hk" to the list.

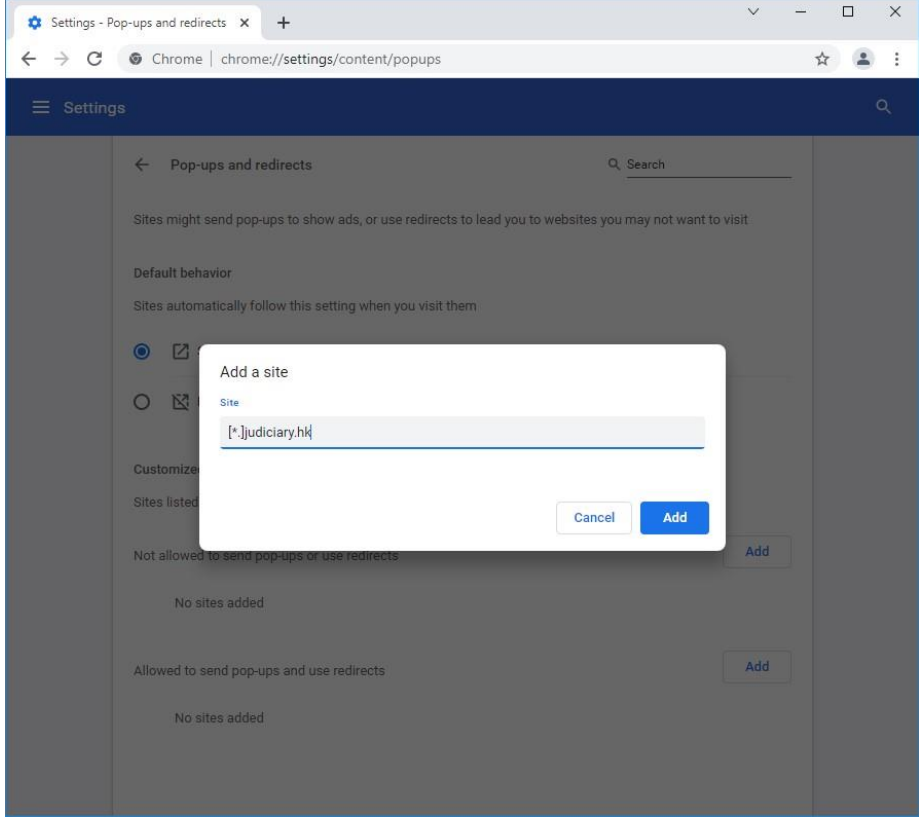

7. Check to see if Judiciary domain is added to the list.

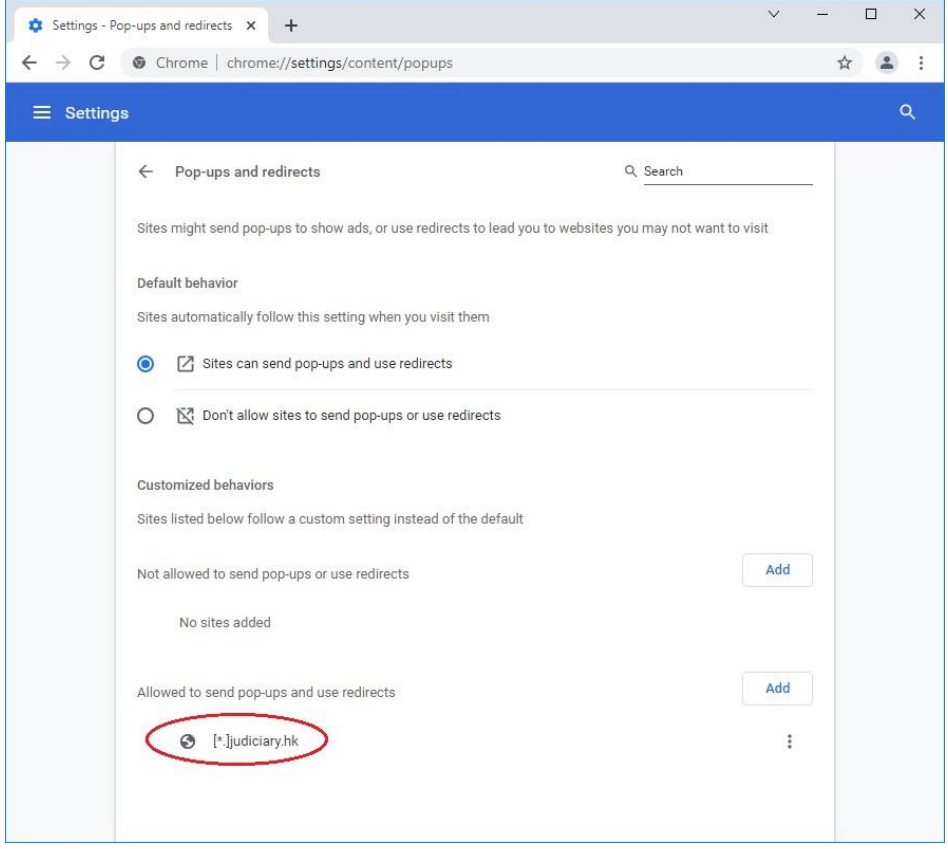

8. Setting completed. Close the browser and open again.